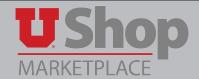

If you have verifed that the supplier you are looking for is not already in UShop, you have the option of activating them through CIS.

How To Activate a CIS Supplier in UShop:

A. Go to Vendor Search on the CIS Employee page

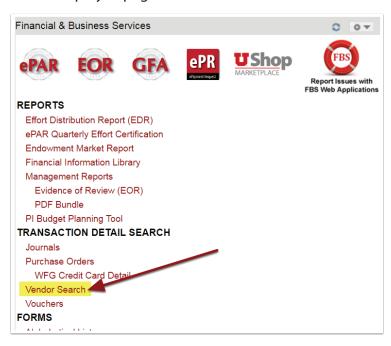

## **B.** On the Vendor Search page:

- 1. Select *Contains* in the dropdown menu by the Vendor Name.
- 2. Type in the name/partial name of the supplier.
- 3. Click on Vendor Search.

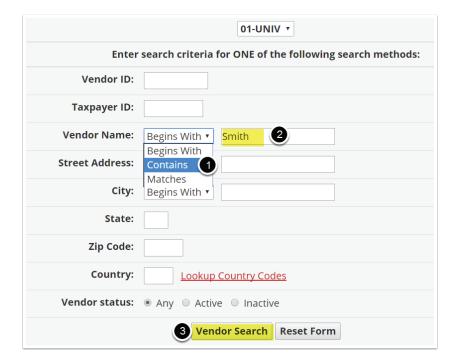

**C.** A list of Vendors containing the name you typed will display.

After you identify the supplier you need, look at the vendor status:

- 1. Enabled: This supplier is ready for ordering in UShop!
- **2.** Inactive: Please login to UShop and use the Non-Catalog Form and enter the New Supplier details.
- 3. Reviewed: This most likely means that this supplier has chosen not to be enabled in UShop and prefers to do their business via credit card only.

Check the \*PCard Only Supplier List found in the My Resources section of the shopping Dashboard (see below) to see if this supplier is listed.

**4.** Active: Click on the red Activate link and follow the prompts to request activation.

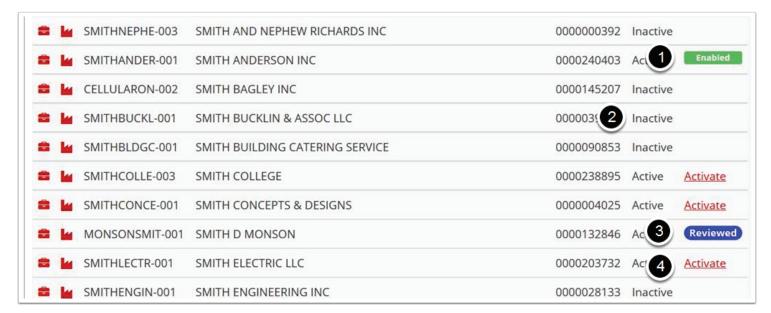

\* PCard Only Supplier List:

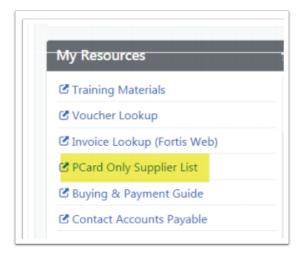

**D.** If your supplier is not found in CIS Vendor Search, <u>click here</u> to submit your request to UShop.

For additional methods, see the New Supplier Request How-to in the UShop Training Materials.